■ファームウェアVer.1.9.8の適用方法

- 1. アップグレードする機種のファームウェアをUSBメモリーのルートに保存します。 ※USBメモリー内のフォルダー等に保存するとアップグレードを行うことができません のでご注意ください。
- ※HDxシリーズのアップグレードをする場合、各モデルに対応したファームウェアファイ ル(.pkgファイル)を指定する必要があります。異なる機種用のpkgファイルを指定して もアップグレードは行われませんのでご注意ください。

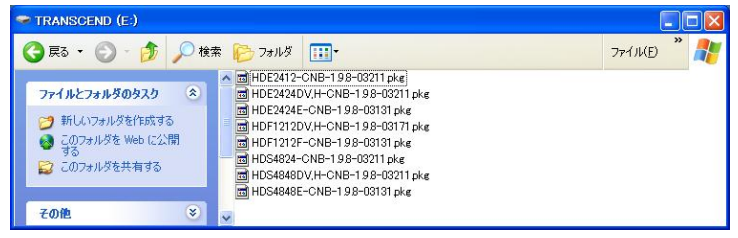

2. 保存したファイルを、DVRのUSBポートに接続します。

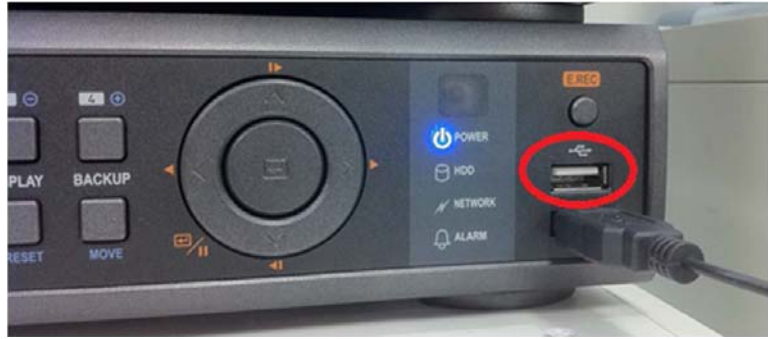

3. DVRのメニューより[システム]-[情報]を選択します。

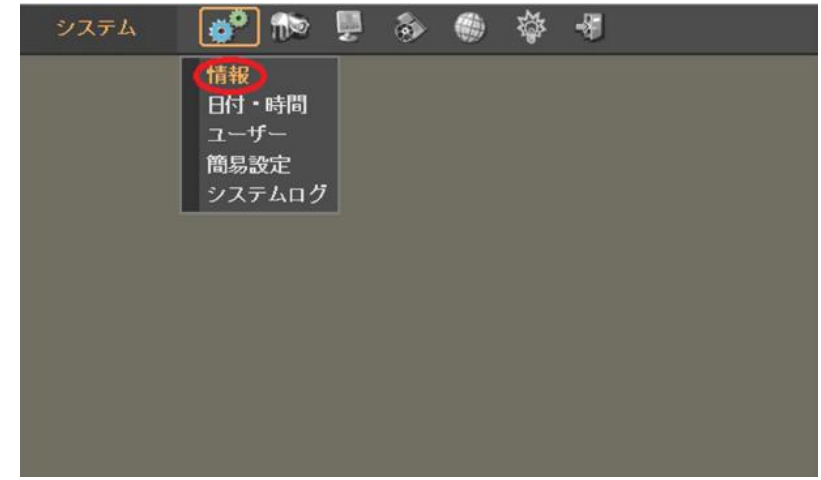

4. [情報]が表示されたら、[アップグレード]をクリックします。

 ※USBメモリーエラー.[No such device.]と表示された場合、USBメモリーが認識され ていません。USBメモリー差し込みをご確認いただき問題が無い場合は、他のUSB メモリーをご使用ください。

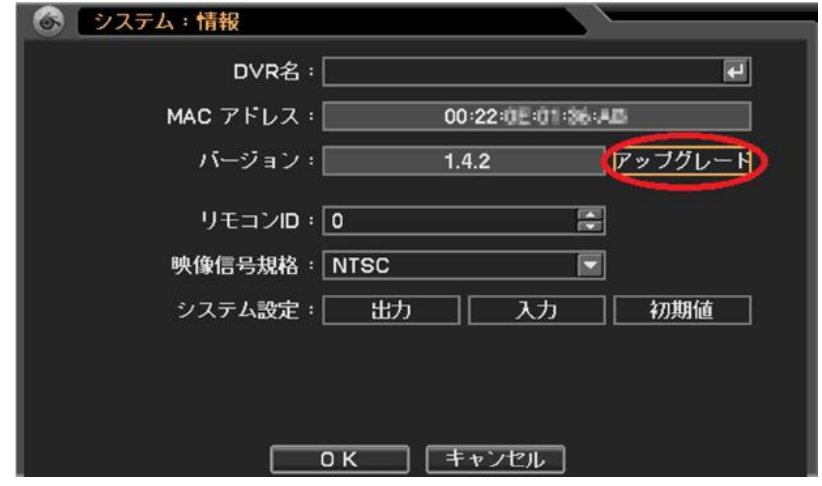

5. [USB]のウィンドウが表示されたら、[ファイル名]に 1.でUSBメモリーに保存したファイル名が表示されてい ることを確認して[OK]をクリックします。

[OK]をクリックすると、更新作業実施後DVRが自動で再起動します。

※ システムアップグレード失敗.エラー:Invalid packageと表示された場合、USBメモリーに保存されたファ ームウェアが異なる機種のものか、壊れています。

再度ファームウェアをUSBメモリーに保存してから作業を実施してください。

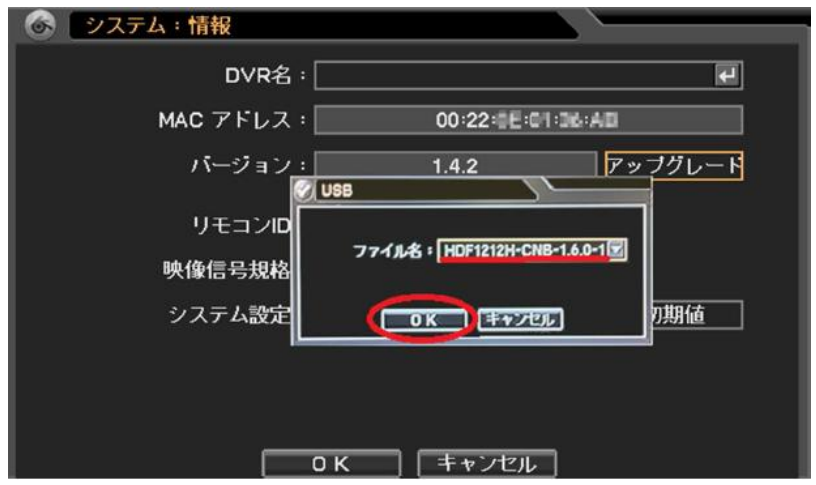

6. DVRのメニューより[システム]-[情報]を選択し、[バージョン]が更新されたことを確認します。

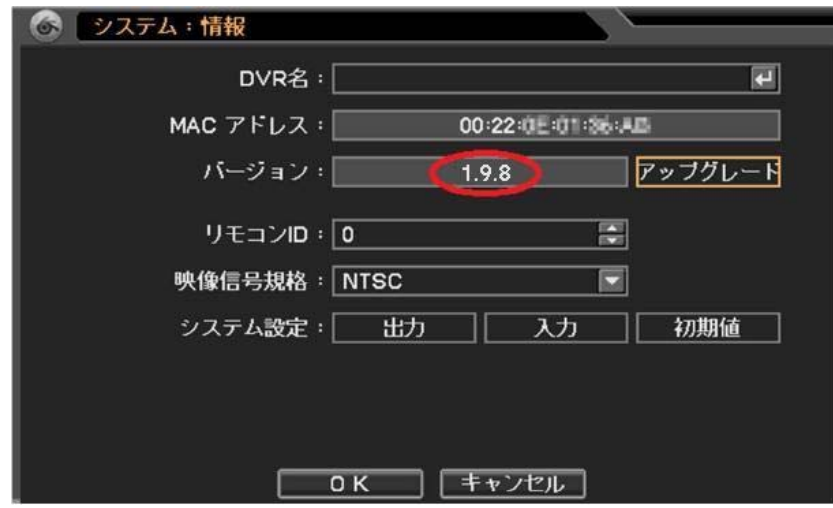